# Online Forms Submission System Provider Help Aid

## **Purpose**

The Online Forms Submission System is designed to automate forms sent in to the Bureau of Long Term Care by providers. This system replaces faxing and should be used by provider. This Help Aid outlines the process.

#### **Process**

The Online Forms Submission System is located at <a href="https://act.dhw.idaho.gov/ViewPDFForms.aspx">https://act.dhw.idaho.gov/ViewPDFForms.aspx</a>.

#### **Landing Page**

The landing page includes an overview of the system and some general instructions.

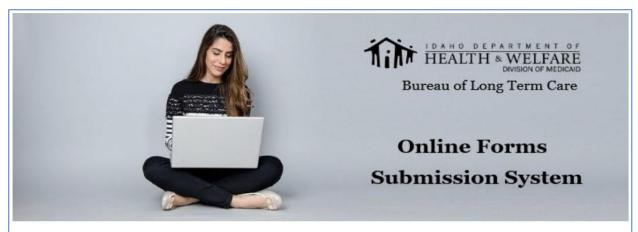

Thank you for visiting the Online Forms Submission System. This website is for providers delivering service to Medicaid participants on the Aged & Disabled (A&D) Waiver or Personal Care Services including participants that are on the Medicare Medicaid Coordinated Plan (MMCP) and Idaho Medicaid Plus (IMP).

Completing the forms on this system is fast and easy with no faxing required.

- 1. Download the PDF form
- 2. Complete the form in its entirety
- 3. Upload the completed form on this website and it will be routed to the appropriate staff member

All forms are in a PDF format and include electronic signatures for the provider and participant.

#### Require Assistance?

You can contact a staff member for the Bureau of Long Term Care (BLTC) by clicking on the Chat now button located in the bottom right hand corner of the web page or call us directly @ 877-799-4430.

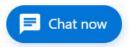

#### Login as a New User

All new users must register to utilize the system.

- 1. Enter your email address and select Subscribe
- 2. The Login screen should populate

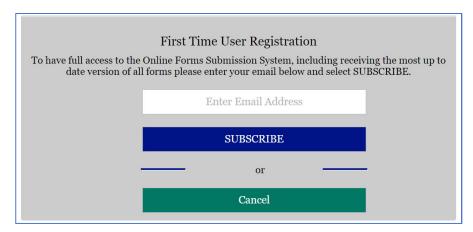

#### New User Login

- 1. Enter your email address
- 2. Complete the validation code
- 3. Select Login

## **Existing User Login**

- 1. Enter your email address
- 2. Complete the validation code
- 3. Select Login

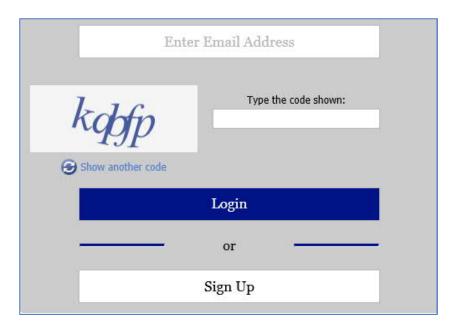

#### **Downloading Forms**

After successfully logging in, the forms available for download will populate

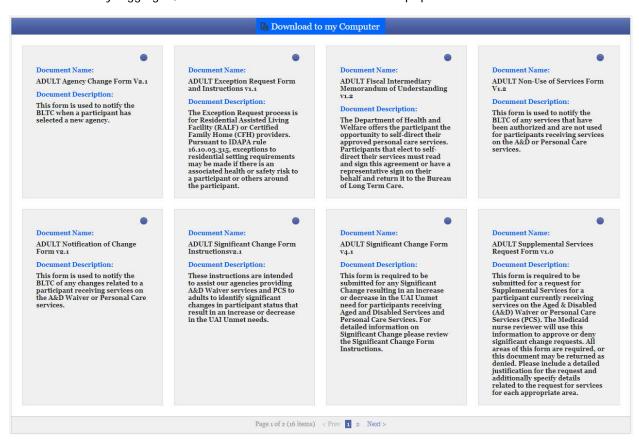

Select the radio button on the form you would like to download

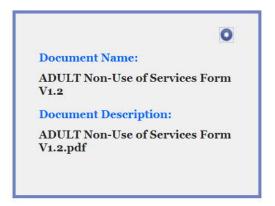

Select Download to my Computer

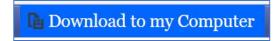

• Verify the pdf document downloads

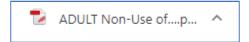

- Open the form and validate it is the correct form
- Save to your computer

#### **Completing Forms**

- It is required that you enter the correct participant Last and First Name as they appear in the Medicaid system
- The complete 8-digit Medicaid identification number is also required and is used for validation
- Complete all fields within each document

#### Signatures

The forms may be signed by checking the box next to each attestation. If a participant signature is required, the provider must speak with the participant or legal guardian before checking the appropriate box.

| I attest that the information within this form is true and accurate                                                                                                    |
|----------------------------------------------------------------------------------------------------|
| I attest that I have reviewed the information within this form with the participant and/or legal guardian and they agree with the information contained herein and to the submission of this form. |

#### **Uploading Forms**

• At the bottom of the page for downloading forms, select the Upload button

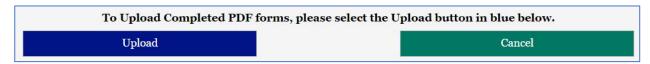

The instructional page will populate, please follow all instructions as outlined

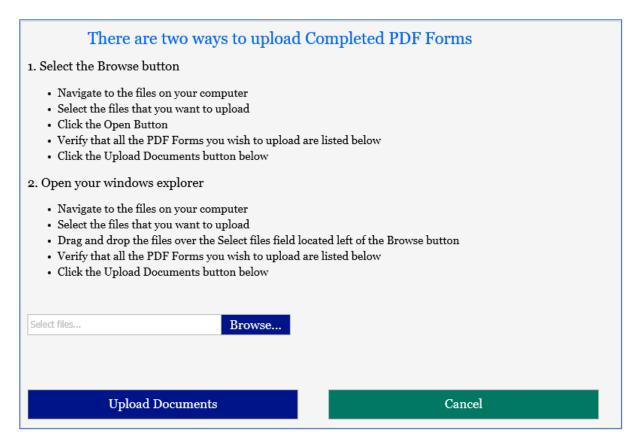

#### Selecting the file for upload

There are two ways in which the completed forms can be loaded onto the page:

1. Select Browse and locate the file on your computer

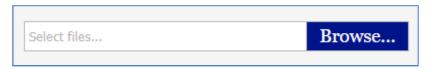

2. You can drag a file from your computer and drop it in the Select Files field

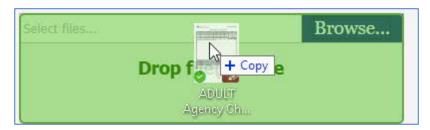

3. Verify that the document you want to upload appears on the page

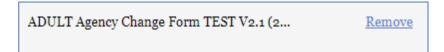

4. Select Upload Documents

## **Upload Documents**

#### **Document Upload Verification**

The system will either populate a message on your screen indicating that the upload was successful, or you will receive an error indicating what required information is missing.

#### Uploading supporting documentation

If you would like to upload supporting documentation, select the checkbox next to the Yes

# There are two ways to upload Completed PDF Forms

- Select the Browse button
  - · Navigate to the files on your computer
  - · Select the files that you want to upload
  - Click the Open Button
  - Verify that all the PDF Forms you wish to upload are listed below
  - · Click the Upload Documents button below
- Open your windows explorer
  - Navigate to the files on your computer
  - · Select the files that you want to upload
  - Drag and drop the files over the Select files field located left of the Browse button
  - · Verify that all the PDF Forms you wish to upload are listed below
  - · Click the Upload Documents button below
- Do you have supporting Documents to upload

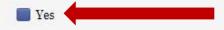

The Supporting Documents screen will populate

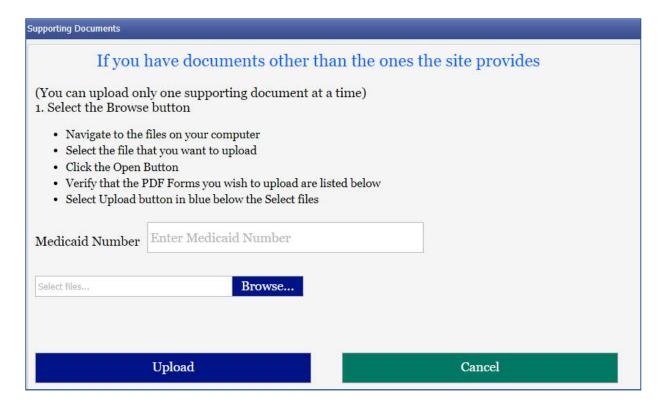

• Enter the Medicaid Number for the participant

#### Selecting the file for upload

There are two ways in which the completed forms can be loaded onto the page:

1. Select Browse and locate the file on your computer

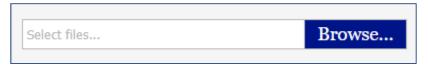

2. You can drag a file from your computer and drop it in the Select Files field

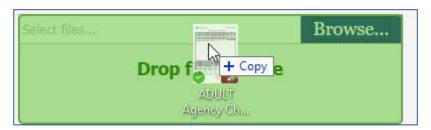

3. Verify that the document you want to upload appears on the page

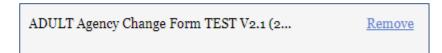

4. Select Upload Documents

# **Upload Documents**

# Where do the files go after I upload them?

All files will be routed to the participant case file located within the Assessment Certification Tool (ACT) used by the Bureau of Long Term Care (BLTC). Staff will manage all the incoming forms as they are received.